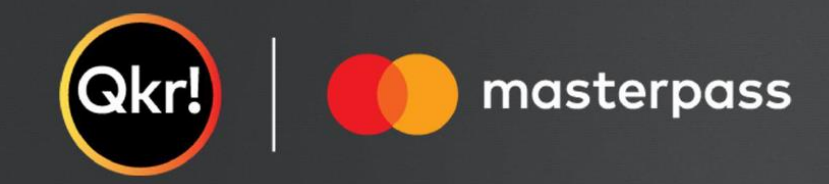

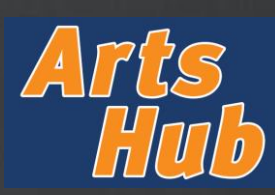

## **GETTING STARTED**  STEP 1 STEP 2 STEP 3 STEP 4 **Visit website Register account Search for 'Queensland Add a Child Department of Education'** Visit [https://qkr-](https://qkr-store.qkrschool.com/store/#/home)Complete the required fields to Type 'Queensland Department of Select "Add a Child" if you are new to Education' where it says 'Enter Qkr and input relevant student details.[store.qkrschool.com/store/#/home](https://qkr-store.qkrschool.com/store/#/home) and register. login or signup for a Qkr account. your Institution name' Qkrl **Ckd** Welcome to Queensland Department of Education  $\ddot{i}$ Enter your institution name It's easy to start ordering with Qkrl To place an order, you first need to register your child. You can do this by Country e Add a Child button below. Then you can start placing order  $\odot$  seem Queensland Department of Education Australia ◡ +Add a Child **Email Address** Enter email Email address is required and Department of Education New Child Don't have a Qkr! account y Confirm Email Address Enter email Email address Child Details First Name **First Name** Last Name Password First Name Last Name Forgot your password? Middle Name (optional) Gender Last Name  $\ddot{\phantom{0}}$ Cancel Password Password Password is require Confirm Password Queensland Department of Education Details Confirm Password Program  $\checkmark$ Cancel

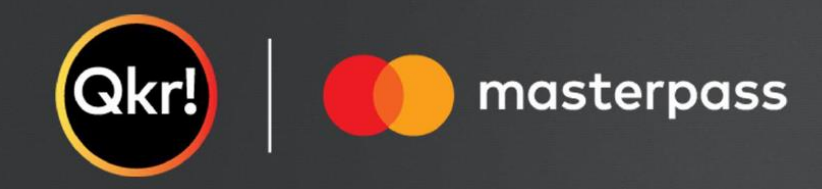

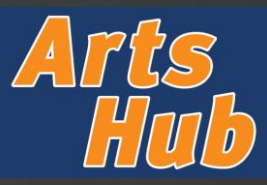

### **CREATING YOUR REGISTRATION** STEP 5 STEP 6 STEP 7 STEP 7 STEP 8 **Select a menu Select items Select workshop/s Complete registration form** Select "2023 Arts Hub – Holiday Select the icon for "2023 Arts Hub – Select the workshop/s you wish to A registration form will pop up. register your child for and click Masterclass Series" from the Available Holiday Masterclass Series" Complete all fields for the child you are "Add to Order". **Menus** registering and click "Add to Order". *Repeat steps 4-8 for each child you are registering*.m B Queensland Department of Education 2023 Arts Hub - Holiday HOLIDAY MASTERCLASS SERIES (SELECT MAX 10) 2023 Arts Hub - Holidav Welcome to Queensland Department of Education n a Masterclass Series nday 24 Sent - Junior - Musical Theatre Dance 9am-11am + \$10.00 .<br>Ton Tip: If you want to place an order for more than one child in a single cart you can! You can also place an order Please indicate below which workshops Filter by Category Sunday 24 Sept - Senior - Musical Theatre Vocal for more than one day you wish to register your student for:  $M$ asterciass = 11:30am-2nm + \$10.00 2023 Arts Hub Worksho Sunday 24 Sent - Senior - Musical Theatre Dance  $-2:30$ pm-4:30pm + \$10.00 Available Menus 20% My Children **HOLIDAY MASTERCLASS SERIES (SELECT MAX 10)** Monday 25 Sept - Junior - Acting for Stage - 9am Sunday 24 Sept - Junior - Musical Theatre Dance - $11am + $10.00$ # 2023 Arts Hub - Holiday Masterclass Series 9am-11am + \$10.00 春 Monday 25 Sept - Junior - Ensemble Voice - $11:30$ am-1pm + \$10.00 Sunday 24 Sept - Senior - Musical Theatre Vocal 2023 Arts Hub - Holiday Masterclass - 11:30am-2pm + \$10.00 + Add a Chile Monday 25 Sept - Junior - Jazz Dance - 1:30pm-Masterclass Series Select Quantity 1 1 Sunday 24 Sept - Senior - Musical Theatre Dance  $\bullet$  First  $-2:30$ pm-4:30pm + \$10.00 Total  $\cdot$  \$ Monday 25 Sept - Junior - Acting for Stage - 9am-So as to complete your order, we need you to provide some important information using the form below. Fields  $11am + $10.00$ with a \* are mandatory Monday 25 Sept - Junior - Ensemble Voice -11:30am-1pm + \$10.00 Please complete the below registration form for the CGEN Arts Hub 2023 Workshops Mondav 25 Sept - Junior - Jazz Dance - 1:30pm-\* Student first name  $\bullet$  First **Select Quantity**  $-1 +$ " Student last name **Add to Order** \* Would you be interested in the free shuttle bus service to/from Strathpine station?  $\bigcap$  Vec  $\bigcap$  No. \* Is there anything further we should know about

Add to Order

your students in order to provide the most inclusive

learning environment?

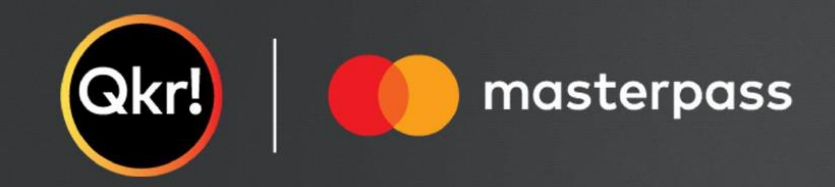

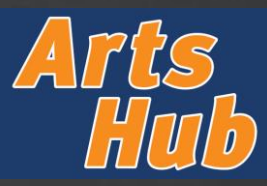

## **MAKING PAYMENT**

**View Cart and submit payment Payment details**

Select "View Cart" to confirm that your items and the total cost are correct, and then select "Pay \$XX"

# STEP 9 STEP 10

Add your payment details, and then select "Add Payment Card" to finalse your payment.

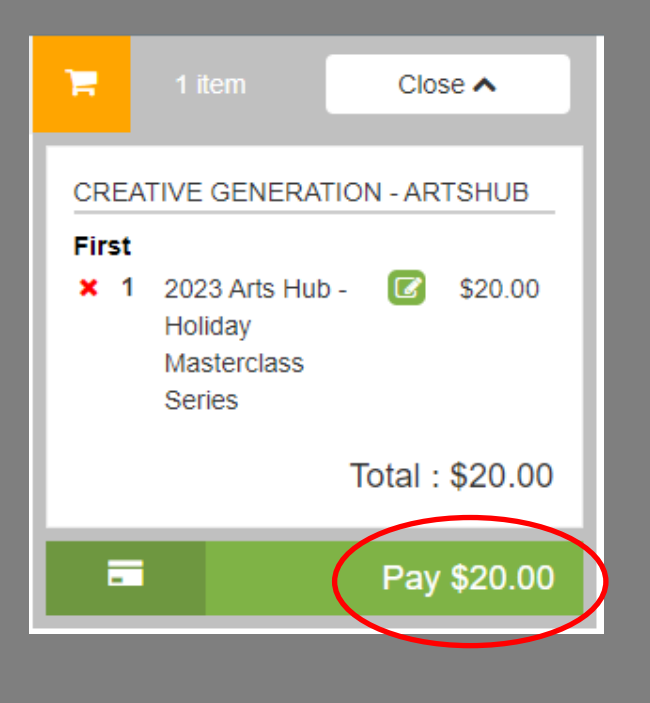

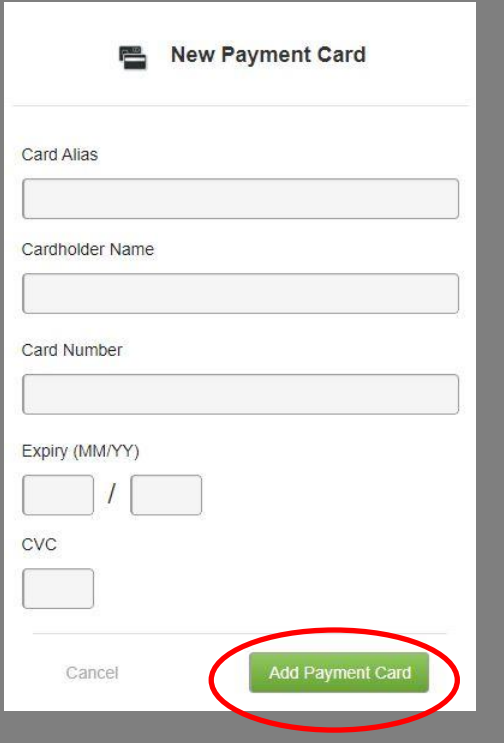